## applytoeducation

Questions? Contact 1877 900 5627 or email [info@applytoeducation.com](mailto:info@applytoeducation.com) 5:30 am to 5:00 pm MST (M-F)

Follow the steps below to register as an applicant with [Peace Wapiti Public School Division](https://pwpsd.simplication.com/) If you have any questions, please contact the Customer Service number provided above.

#### **Register an account**

- 1. Visit [Peace Wapiti Public School Division](https://pwpsd.simplication.com/)
- 2. Click **'Create Account'** or '**Link Account'** to create an account.

If you click Create Account, you will be required to create a username/password that you will need to use to sign into your account to access the postings.

#### **Applying to job postings**

- 1. Log into your **account.**
- 2. Click '**Job Postings'** on the navigation bar and select **'Search Jobs'.**

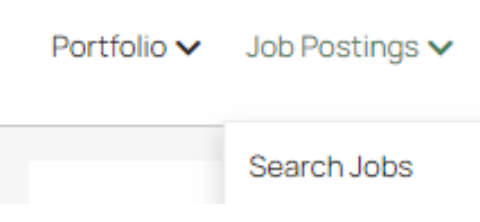

3. Select the job posting title of the job that you would like to apply to and click the **'Apply'** button.

#### **Confirming that you've applied to a job posting**

After you click the **'Apply'** button you will receive 3 confirmations:

- 1. A pop-up message will confirm your successful application.
- 2. You will receive a confirmation email.
- 3. The job posting will also appear in your **Jobs Applied To** in the **Job Postings** section in your account

**NOTE:** If you wish to make any changes to your resume or job-related questions, please go to your **'Jobs Applied To'** section to make the changes. HOWEVER, once the posting closes, you will no longer be able to update your application for the posting.

# applytoeducation

Questions? Contact 1877 900 5627 or email [info@applytoeducation.com](mailto:info@applytoeducation.com) 5:30 am to 5:00 pm MST (M-F)

#### **Setting up Job Alert emails**

**A** Job alert name

- 1. Click **Search Jobs** under the **Job Postings** section in your account.
- 2. Enter a Job Alert name in the '**Get jobs sent to you'** section.

### Get jobs sent to you

**0 SELECTED CRITERIA** 

**Create Alert** 

#### 3. Click **Create Alert**.

A Job Alert activation email will be sent to you. Please ensure to activate your Job Alert.

Access the **Manage Job Alerts** page under the **Job Postings** section to ensure that you've successfully activated your Job Alert.

Job Alert emails are sent to the email address found on the **Personal Info** page in the **Portfolio.**

#### **Username and/or Password Assistance**

- 1. If you forget your username and password, click '**Forgot Username or Password?'** on the log in page.
- 2. Enter the email address linked to your account and a password reset link will be sent by email.

#### **Further Help**

If you need help, please contact ApplytoEducation's Customer Care department at 1877-900-5627.

You can also send an email to [info@applytoeducation.com](mailto:info@applytoeducation.com)

ApplyToEducation is available Monday to Friday between 5:30 am to 5:00 pm MST.

You can also use the 'Help and Training' section in your account for immediate assistance.

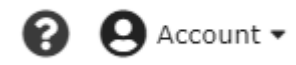